## 取扱説明書

チャートレス記録計 TR30 シリーズ TR30 用自動印刷ソフトウェア

# 形 式 **PRN-TR**

## $PRN-TR$

## 目次

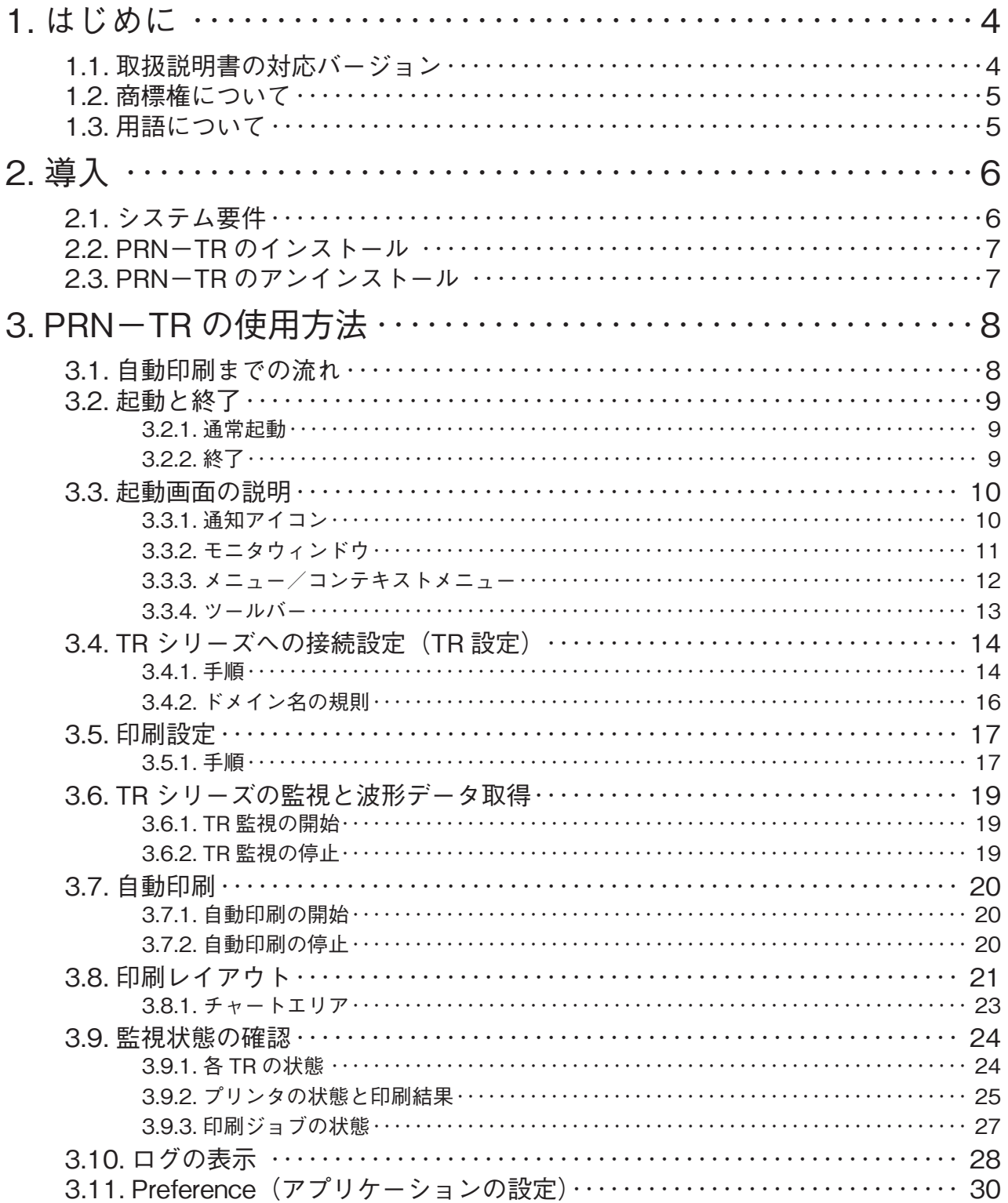

## $PRN-TR$

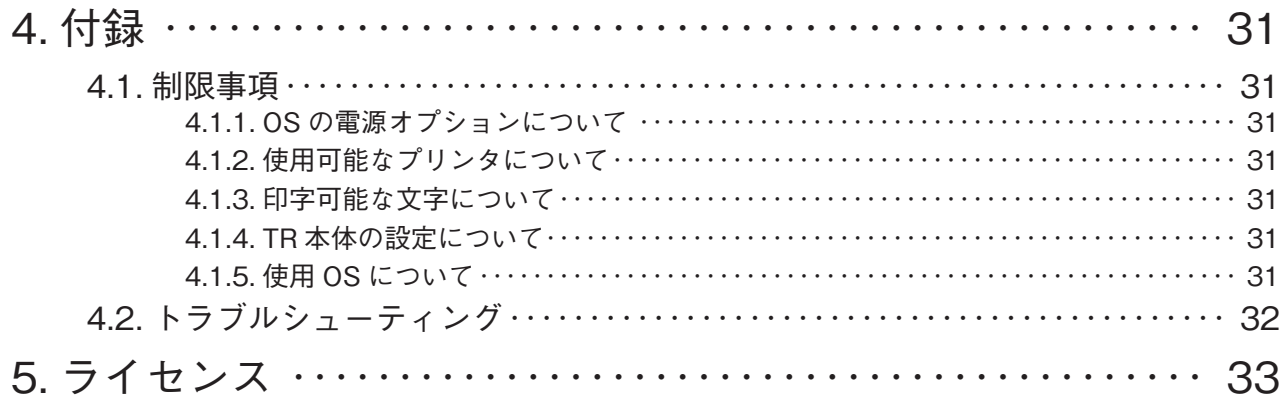

## <span id="page-3-0"></span>**1. はじめに**

**このたびは、弊社の製品をご導入いただき誠にありがとうございます。 本製品をご使用いただく前に、下記事項をご確認ください。**

### **1.1. 取扱説明書の対応バージョン**

**本取扱説明書の対応バージョンは以下の通りとなります。**

**■TR30 シリーズ本体のバージョン** TR30**-**N**:**Ver2.1.185 **以降** TR30**-**G**:**Ver2.1.698 **以降**

**■PRN-TR のバージョン**

Ver1.0

### <span id="page-4-0"></span>**1.2. 商標権について**

**本取扱説明書に記載の会社名、商品名は、各社の商号、商標(登録商標を含む)である場合があります。 本取扱説明書の表示・記述の中では、これら権利に関する個別の表示は省略しております。**

Microsoft**、**Windows**、**Windows Vista**、**Windows Server**、**Internet Explorer**、**Windows Media**、**Excel**、**Visio**、** DirectX**、**Visual Basic**、**Visual C++ **および** Visual Studio **は、米国** Microsoft Corporation **の、米国およびその他の国 における登録商標または商標です。**

Intel**、**Pentium **および** Xeon **は、米国およびその他の国における** Intel Corporation **の商標です。 また上記の商号、商標で、本取扱説明書での表記が正式な表記と異なるものは以下のとおりです。**

#### **■本取扱説明書での表記**

Windows 10**、**Windows 11

#### **■正式な表記**

Microsoft**(**R**)** Windows**(**R**)** 10 Operating System Microsoft**(**R**)** Windows**(**R**)** 11 Operating System

### **1.3. 用語について**

**本取扱説明書では以下のような用語、総称を使用して説明しています。**

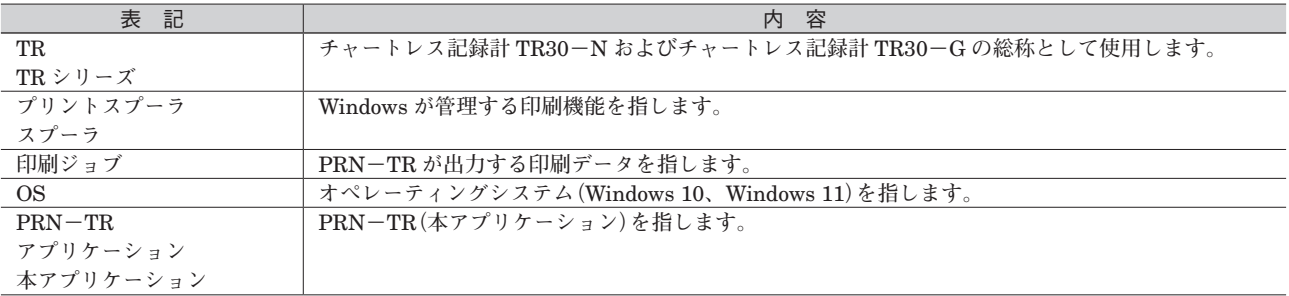

## <span id="page-5-0"></span>**2. 導入**

### **2.1. システム要件**

PRN**-**TR **の動作に必要な条件を以下に示します。**

#### 表 2-1 システム要件

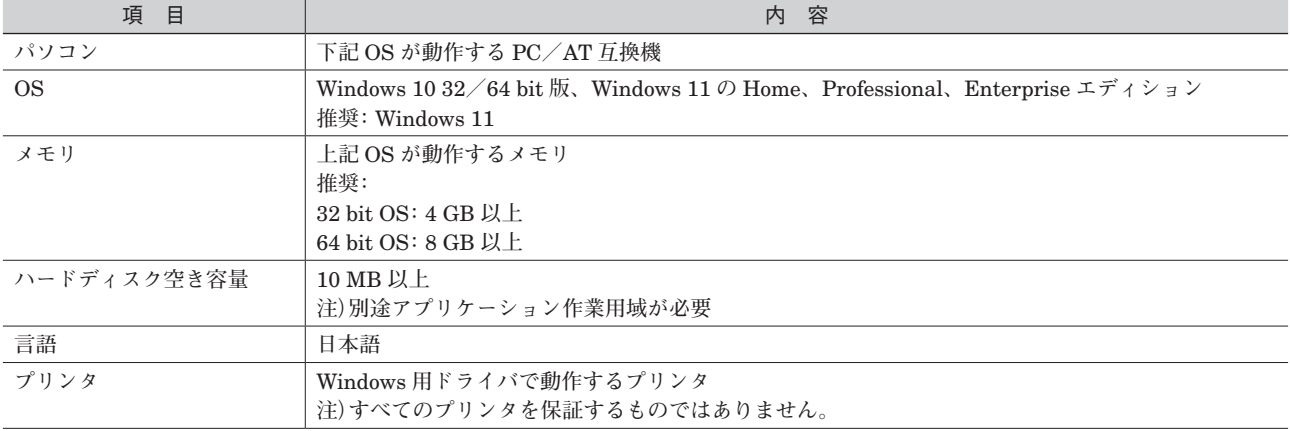

## <span id="page-6-0"></span>**2.2. PRN-TR のインストール**

PRN**-**TR **を弊社のホームページよりダウンロードし、任意のフォルダに展開してください。 展開したフォルダ内の** Setup.exe **を実行してダイアログに従いインストールを実行してください。**

**ご注意** ・本アプリケーションのインストールは管理者権限を必要とします。管理者権限を持ったユーザーでログインし、インストール作業 を行ってください。 ・バージョンアップ等で PRN-TR を再インストールする場合は、一度アンインストールしてから再インストールしてください。

### **2.3. PRN-TR のアンインストール**

**コントロールパネルから、[すべてのコントロールパネル項目]-[プログラムと機能]を選択してください。 一覧の中から、**PRN**-**TR **を選択し、アンインストールを実行してください。**

## <span id="page-7-0"></span>**3. PRN-TR の使用方法**

### **3.1. 自動印刷までの流れ**

TR **シリーズの波形データを印刷する手順について説明します。**

#### 起動

**・アプリケーションを開始します。 ☞「**3.2. **[起動と終了」](#page-8-1)** TR の接続設定 **・**TR **の接続設定を行います。 ☞「**3.4. TR **[シリーズへの接続設定\(](#page-13-1)**TR **設定)」** 印刷設定 **・波形データ印刷用のプリンタの選択と印刷設定を行います。 ☞「**3.5. **[印刷設定」](#page-16-1)** TR 監視開始 **・**TR **監視を開始してグラフデータを取得します。 ☞「**3.6. TR **[シリーズの監視と波形データ取得」](#page-18-1)** 自動印刷開始 **・自動印刷を開始してグラフデータの印刷を行います。 ☞「**3.7. **[自動印刷」](#page-19-1)**

### <span id="page-8-1"></span><span id="page-8-0"></span>**3.2. 起動と終了**

#### **3.2.1. 通常起動**

**スタートメニューの[**M-System**]-[**PRN-TR**]をクリックし、アプリケーションを起動します。 アプリケーションの起動が完了すると、下図のように通知領域に通知アイコンが表示されます。**

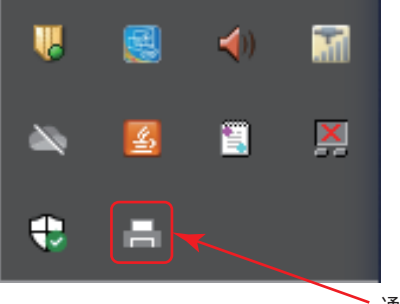

通知アイコン

**注)[**Preference**]-[アプリケーション自動起動]が有効になっている場合は、**OS **へのログイン時にアプリケーションが自動的に起動 します。**

#### **3.2.2. 終了**

**アプリケーションの終了は、以下のいずれかで行います。**

- **・[モニタウィンドウ]のメニュー[ファイル]-[終了]をクリックします。**
- $\cdot$  [モニタウィンドウ] の右上に配置されるクローズボタン ( x ) をクリックします。
- ·通知アイコンを右クリックして表示されるコンテキストメニューの [終了] をクリックします。

### <span id="page-9-0"></span>**3.3. 起動画面の説明**

#### **3.3.1. 通知アイコン**

**本アプリケーションは起動時にウィンドウを表示しません。 通知領域に通知アイコンを登録します。 通知アイコンの形状はアプリケーションの状態によって変化します。**

#### 表 3-1 通知アイコンの形状

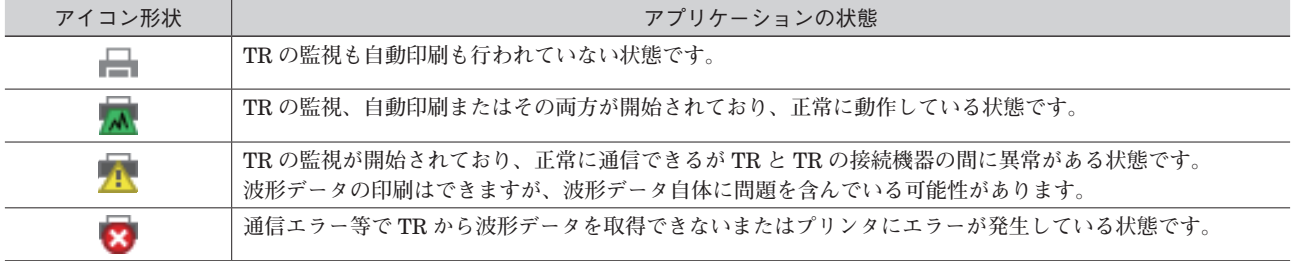

#### <span id="page-10-0"></span>**3.3.2. モニタウィンドウ**

**本アプリケーションのメイン画面である[モニタウィンドウ]について説明します。**

- **[モニタウィンドウ]は以下のいずれかの方法で表示できます。**
- **・通知アイコンをダブルクリックする。**
- ·通知アイコンを右クリックして表示されるコンテキストメニュー「モニタウィンドウ<sup>」</sup>をクリックする。

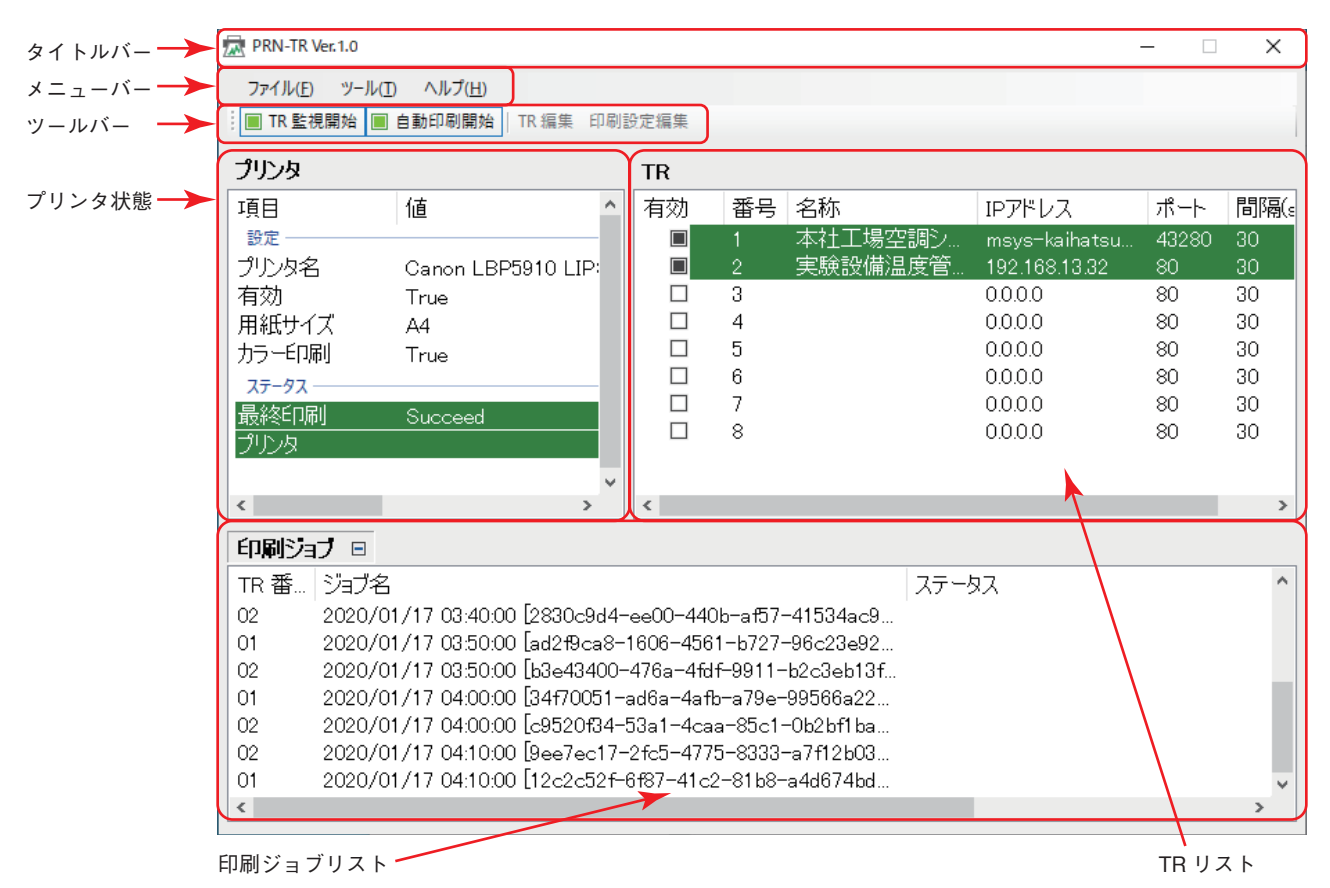

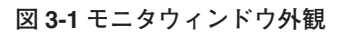

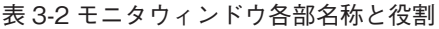

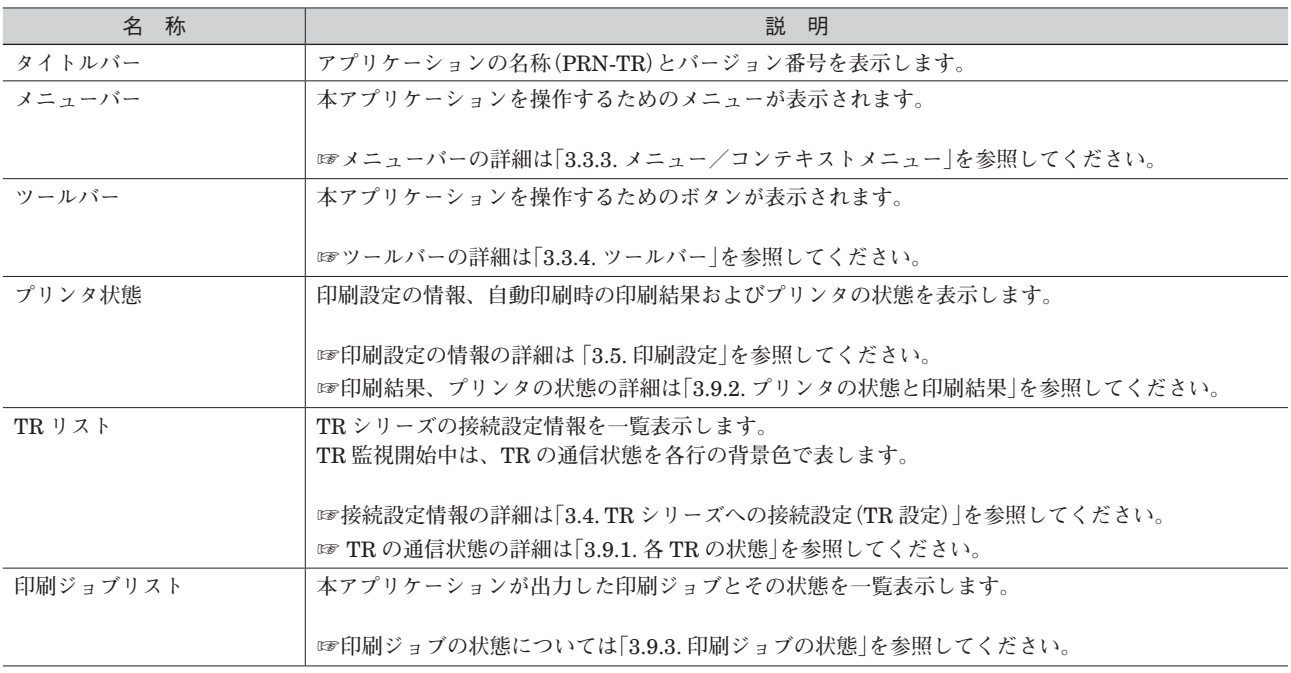

<span id="page-11-1"></span><span id="page-11-0"></span>**3.3.3. メニュー/コンテキストメニュー**

**[モニタウィンドウ]のメニューおよび通知アイコンのコンテキストメニューについて説明します。**

| カテゴリー | 名称         | 説 明                                                                          |  |  |  |
|-------|------------|------------------------------------------------------------------------------|--|--|--|
|       | モニタウィンドウ   | 「モニタウィンドウ」を表示します。                                                            |  |  |  |
|       |            | 注)本メニューは通知アイコンのコンテキストメニューのみに表示されます。                                          |  |  |  |
| ファイル  | TR 監視開始    | TR 監視の開始/停止を切り替えます。                                                          |  |  |  |
|       |            | ☞ TR 監視の詳細は「3.6. TR シリーズの監視と波形データ取得  を参照してください。                              |  |  |  |
|       | 自動印刷開始     | 自動印刷の開始/停止を切り替えます。                                                           |  |  |  |
|       |            | ☞自動印刷の詳細は「3.7.自動印刷  を参照してください。                                               |  |  |  |
|       | 終了         | アプリケーションを終了します。                                                              |  |  |  |
| ツール   | ログ         | 「ログ」ウィンドウを表示します。                                                             |  |  |  |
|       |            | ☞[ログ]ウィンドウの詳細については[3.10.ログの表示 を参照してください。                                     |  |  |  |
|       | Preference | [Preference]ダイアログを表示します。                                                     |  |  |  |
|       |            |                                                                              |  |  |  |
|       |            | ☞ [Preference] ダイアログの詳細については[3.11. Preference (アプリケーションの設定)   を参<br>照してください。 |  |  |  |
| ヘルプ   | バージョン情報    | 「バージョン情報] ダイアログを表示します。                                                       |  |  |  |

表 3-3 メニューとコンテキストメニュー

## **PRN-TR**

#### <span id="page-12-1"></span><span id="page-12-0"></span>**3.3.4. ツールバー**

[モニタウィンドウ] のツールバーについて説明します。

#### 表 3-4 ツールバー

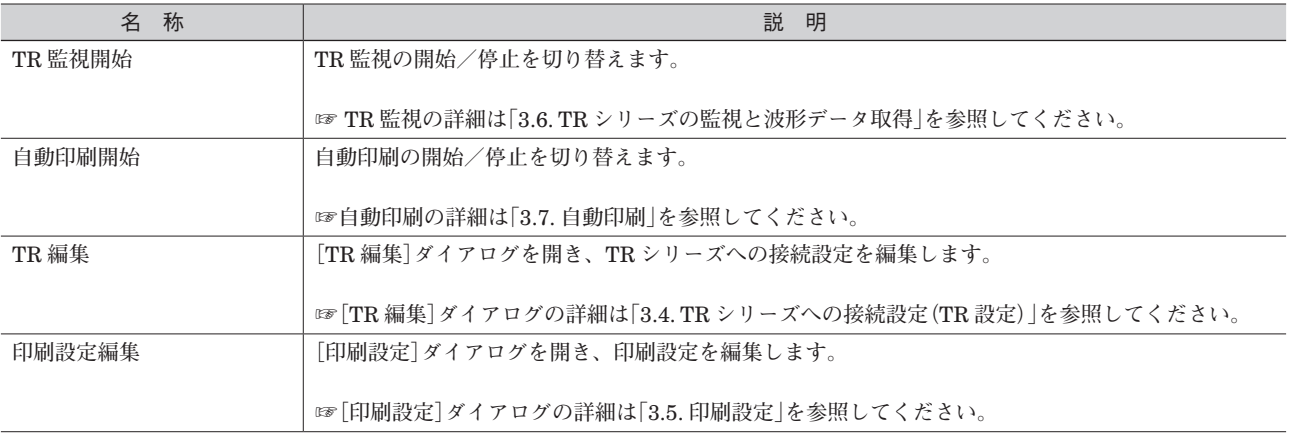

## <span id="page-13-1"></span><span id="page-13-0"></span>**3.4. TR シリーズへの接続設定(TR 設定)**

TR **シリーズの接続設定を行います。**

#### **3.4.1. 手順**

**①いかのいずれかの方法でモニタウィンドウを表示します。**

**・通知アイコンをダブルクリックする。**

·通知アイコンを右クリックして表示されるコンテキストメニューの [モニタウィンドウ] をクリックする。

**②** TR **監視が開始中であれば停止します。☞「**3.6.2. TR **[監視の停止」](#page-18-2)**

**③以下のいずれかの方法で** TR **設定ダイアログを表示します。**

**・[**TR **リスト]内の設定を行いたい行をダブルクリックする。**

**・[**TR **リスト]内の設定を行いたい行を選択し、ツールバーの[**TR **編集]をクリックする。**

**④** TR **設定ダイアログが表示されますので、必要な項目を入力します。**

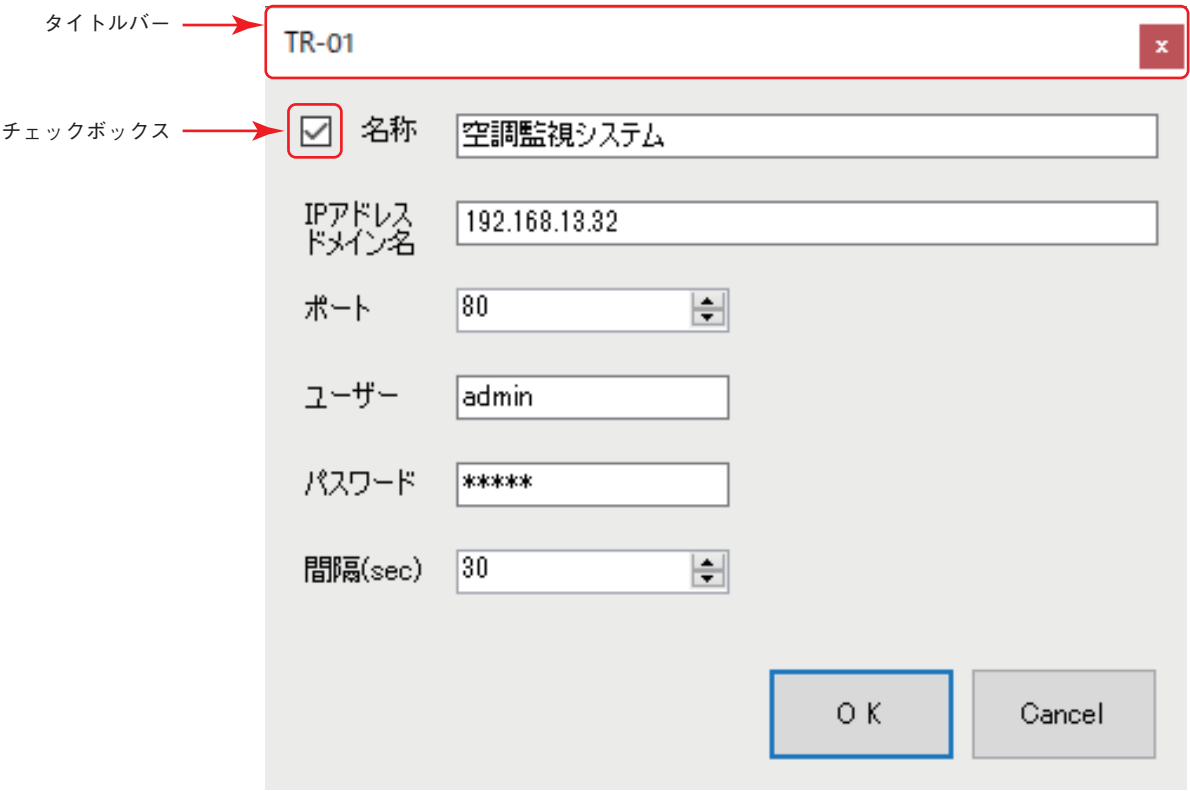

図 3-2 TR 設定ダイアログ

#### 表 3-5 TR 設定ダイアログ 表示・設定項目

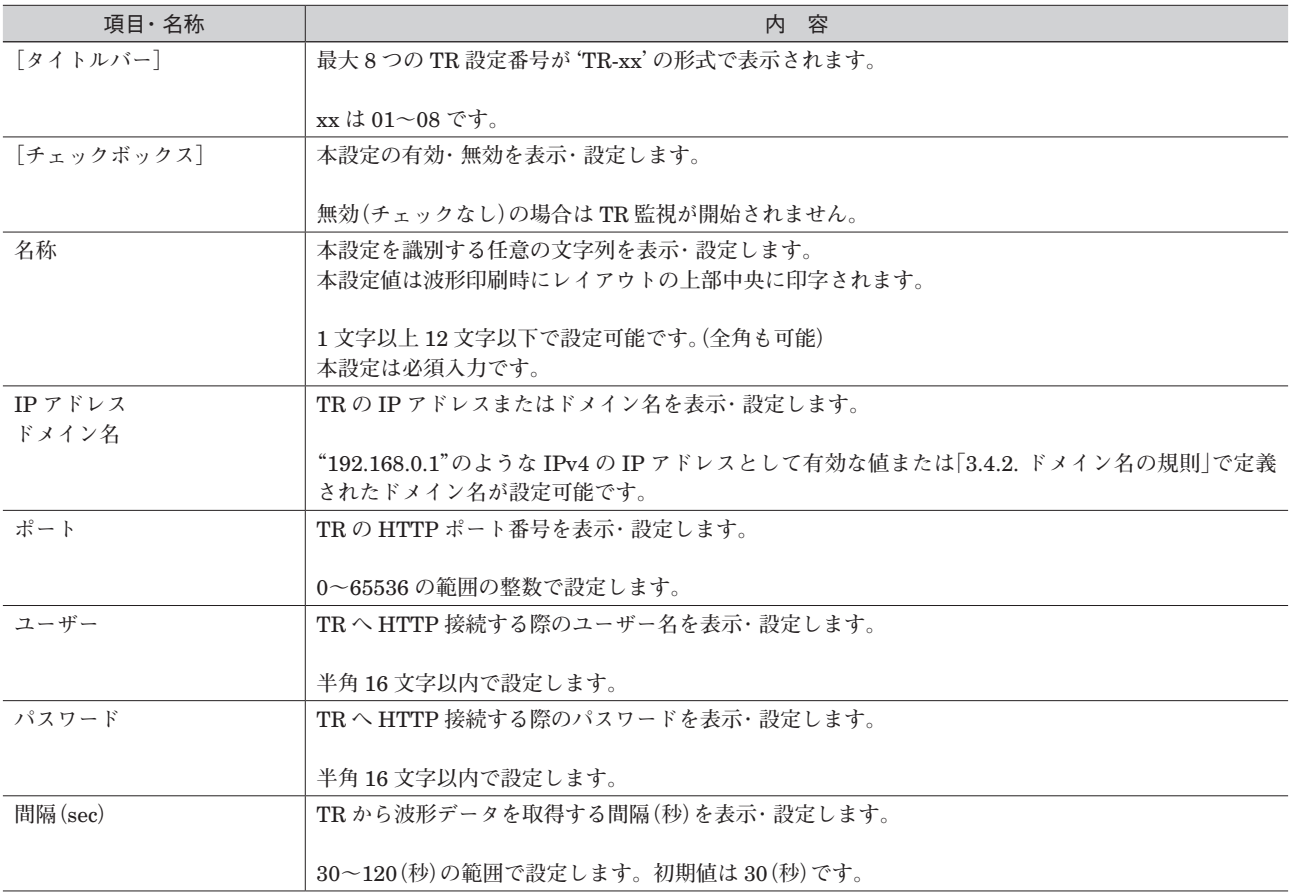

**⑤入力後、[**OK**]ボタンをクリックすると設定値が保存され、ダイアログが閉じます。**

**⑥入力内容に不備がある場合、エラーメッセージを表示します。入力内容を修正するか[**Cancel**]ボタンをクリックす るまでダイアログは閉じません。**

## **PRN-TR**

#### <span id="page-15-1"></span><span id="page-15-0"></span>**3.4.2. ドメイン名の規則**

**本アプリケーションではドメイン名として扱える文字・書式を以下の通りに定義しています。**

- **・使用可能な文字は半角英数および'**-**'(ハイフン)**
- **・**1 **つ以上のラベルが必要(下記[ドメイン名の例]を参照)**
- **・ラベルは** 1 **~** 63 **文字**
- **・ラベルの先頭、末尾は半角英数のみ使用可能**
- **・ラベルの区切り記号は'**.**'(ピリオド)**
- **・すべてのラベル、区切り記号を含め、最大** 253 **文字以内**

#### ■**ドメイン名の例:**

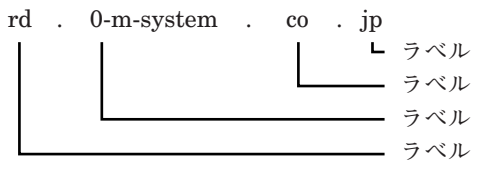

### <span id="page-16-1"></span><span id="page-16-0"></span>**3.5. 印刷設定**

**波形データ印刷用プリンタの選択と印刷設定を行います。**

#### **3.5.1. 手順**

**①以下のいずれかの方法で[モニタウィンドウ]を表示します。**

**・通知アイコンをダブルクリックする。**

·通知アイコンを右クリックして表示されるコンテキストメニューの「モニタウィンドウ**]をクリックする。** 

**②自動印刷中であれば停止します。☞「**3.7.2. **[自動印刷の停止」](#page-19-2)**

**③以下のいずれかの方法で[印刷設定]ダイアログを表示します。**

- **・[プリンタ リスト]内の任意の行をダブルクリックする。**
- **・ツールバーの[印刷設定編集]をクリックする。**
- **④[印刷設定]ダイアログが表示されますので[プリンタ名]リストからプリンタを選択します。**

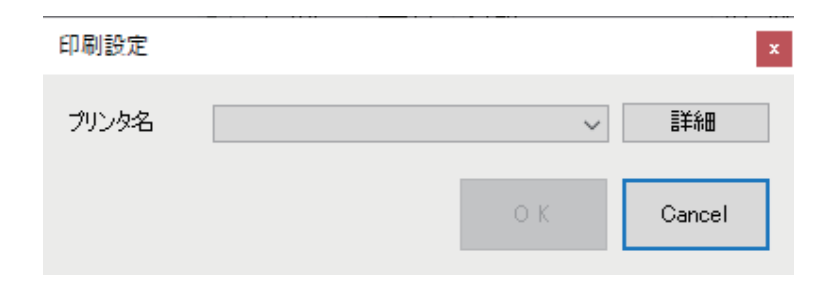

#### 図 3-3 印刷設定ダイアログ

**ご注意** ・[プリンタ名」に設定できるプリンタは実際のプリンタだけではなく、ファイルに出力するものやファクシミリも選択できます。 ・これらのプリンタ(プリンタドライバ)は印刷時にファイル名や送信先電話番号の入力ダイアログを表示するため、自動印刷が継続 できません。また、無限にダイアログを表示しシステムダウンを引き起こす場合があります。

**⑤[詳細]ボタンをクリックし、プリンタ固有のプロパティを設定します。**

 **注)プリンタ固有のプロパティはプリンタやプリンタドライバ毎に異なります。表** 3-6 **プリンタ固有のプロパティを参照の上、必要 項目を設定してください。**

**⑥印刷設定ダイアログの[**OK**]ボタンをクリックし、ダイアログを閉じます。**

## **PRN-TR**

#### 表 3-6 プリンタ固有のプロパティ

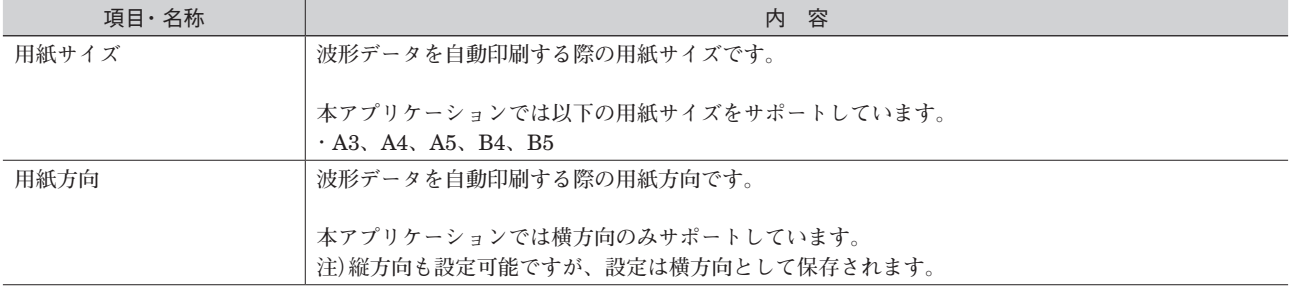

**・その他プリンタドライバがサポートしている機能(カラー印刷、両面印刷、余白設定、透かし等)が設定可能です(**OS **の制限等で反映されない設定もあります)。**

## <span id="page-18-1"></span><span id="page-18-0"></span>**3.6. TR シリーズの監視と波形データ取得**

TR **と通信を行い、**TR **の状態監視と波形データの取得を行います。 波形データは** TR **のメモリブロック単位で取得し、印刷が終わるまでパソコン内に保存されます。 注)[**Preference**]の[キューサイズ]を超える波形データは保存できません。**

#### **3.6.1. TR 監視の開始**

**以下のいずれかの方法で** TR **監視を開始します。**

**・モニタウィンドウのメニュー[ファイル]-[**TR **監視開始]をクリックする。**

**・通知アイコンを右クリックして表示されるコンテキストメニュー[**TR **監視開始]をクリックする。**

**・ツールバーの[**TR **監視開始]をクリックする。**

**注** 1**)上記メニュー、ツールバーの動作は反転動作です。クリックするたびに「開始」⇔「停止」動作を行います。**

**注** 2**)**TR **監視開始中はメニュー、ツールバーにチェックマークが付きます(ツールバーは緑矩形になります)。**

**注** 3**)**TR **監視が開始中は[**TR **設定]の編集は行えません。**

**注** 4**)[**TR **設定]が無効状態の場合は開始しません。**

#### <span id="page-18-2"></span>**3.6.2. TR 監視の停止**

**以下のいずれかの方法で** TR **監視を開始します。**

**・モニタウィンドウのメニュー[ファイル]-[**TR **監視開始]をクリックする。**

**・通知アイコンを右クリックして表示されるコンテキストメニュー[**TR **監視開始]をクリックする。**

**・ツールバーの[**TR **監視開始]をクリックする。**

**注)上記メニュー、ツールバーの動作は反転動作です。クリックするたびに「開始」⇔「停止」動作を行います。**

### <span id="page-19-1"></span><span id="page-19-0"></span>**3.7. 自動印刷**

**パソコンに保存されている波形データを古いもの(メモリブロックの開始日時が古いもの)から順に印刷します。**

#### **3.7.1. 自動印刷の開始**

**以下のいずれかの方法で自動印刷を開始します。**

- **・モニタウィンドウのメニュー[ファイル]-[自動印刷開始]をクリックする。**
- **・通知アイコンを右クリックして表示されるコンテキストメニュー[自動印刷開始]をクリックする。**
- **・ツールバーの[自動印刷開始]をクリックする。**
- **注** 1**)上記メニュー、ツールバーの動作は反転動作です。クリックするたびに「開始」⇔「停止」動作を行います。**
- **注** 2**)自動印刷開始中はメニュー、ツールバーにチェックマークが付きます(ツールバーは緑矩形になります)。**
- **注** 3**)自動印刷が開始中は[印刷設定]の編集は行えません。**
- **注** 4**)[印刷設定]が完了していないまたはプリンタが設定されていない場合は開始しません。**

#### <span id="page-19-2"></span>**3.7.2. 自動印刷の停止**

**以下のいずれかの方法で自動印刷を停止します。**

- **・モニタウィンドウのメニュー[ファイル]-[自動印刷開始]をクリックする。**
- **・通知アイコンを右クリックして表示されるコンテキストメニュー[自動印刷開始]をクリックする。**
- **・ツールバーの[自動印刷開始]をクリックする。**
- **注)上記メニュー、ツールバーの動作は反転動作です。クリックするたびに「開始」⇔「停止」動作を行います。**

## <span id="page-20-0"></span>**3.8. 印刷レイアウト**

**プリンタに出力される印刷データのレイアウトについて説明します。**

- **・印刷に使用するフォントは** OS **のシステムフォントとなります。**
- **・各文字列のフォントサイズは用紙サイズ、余白、フォントに応じて自動調整されます。**

**ご注意** ・モノクロプリンタをご使用の場合はグレースケースで印刷されますが、一部グレースケールに対応していないプリンタの場合、正 しく印刷されない場合があります。

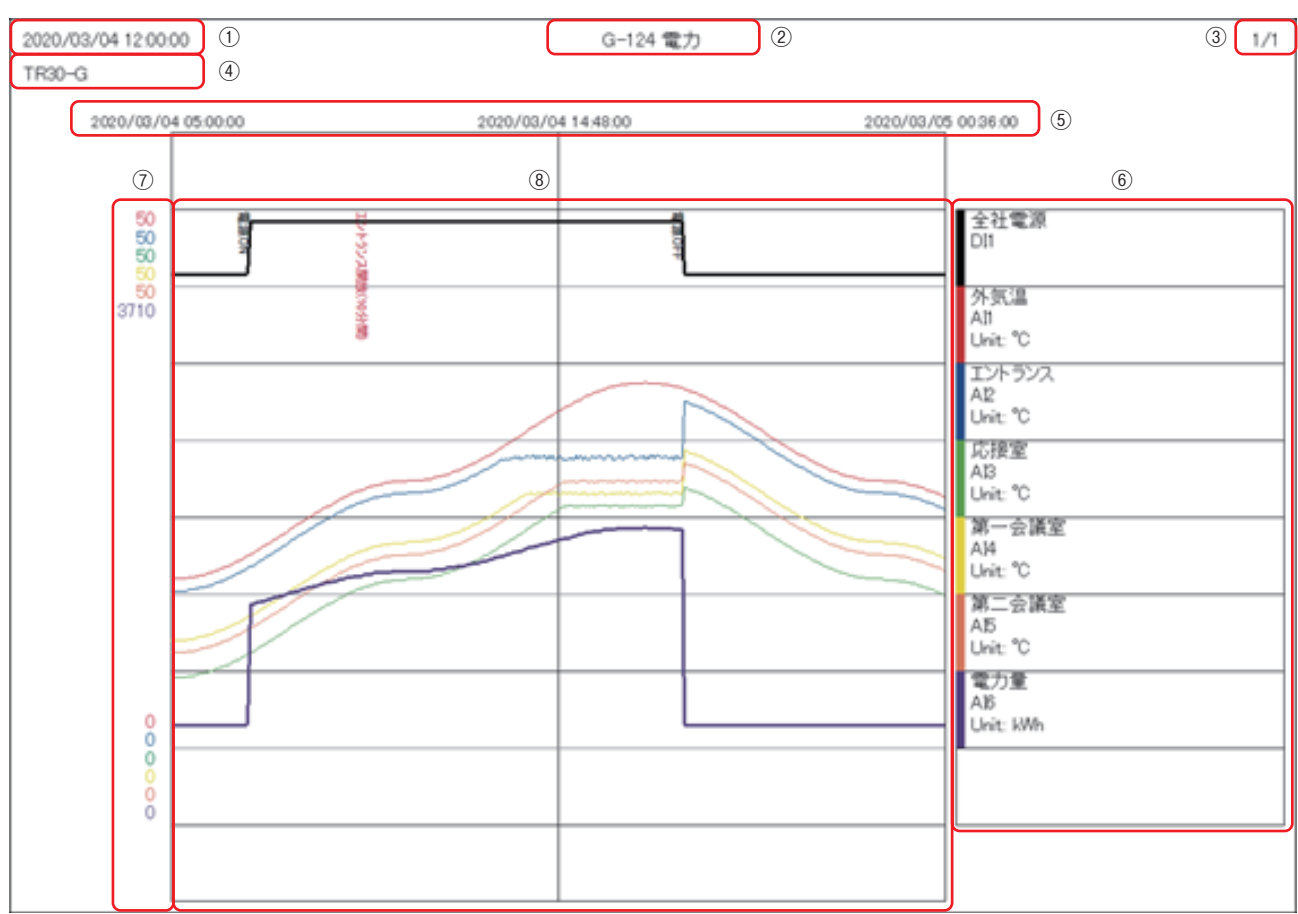

図 3-4 印刷レイアウト

#### 表 3-7 レイアウト各部の詳細

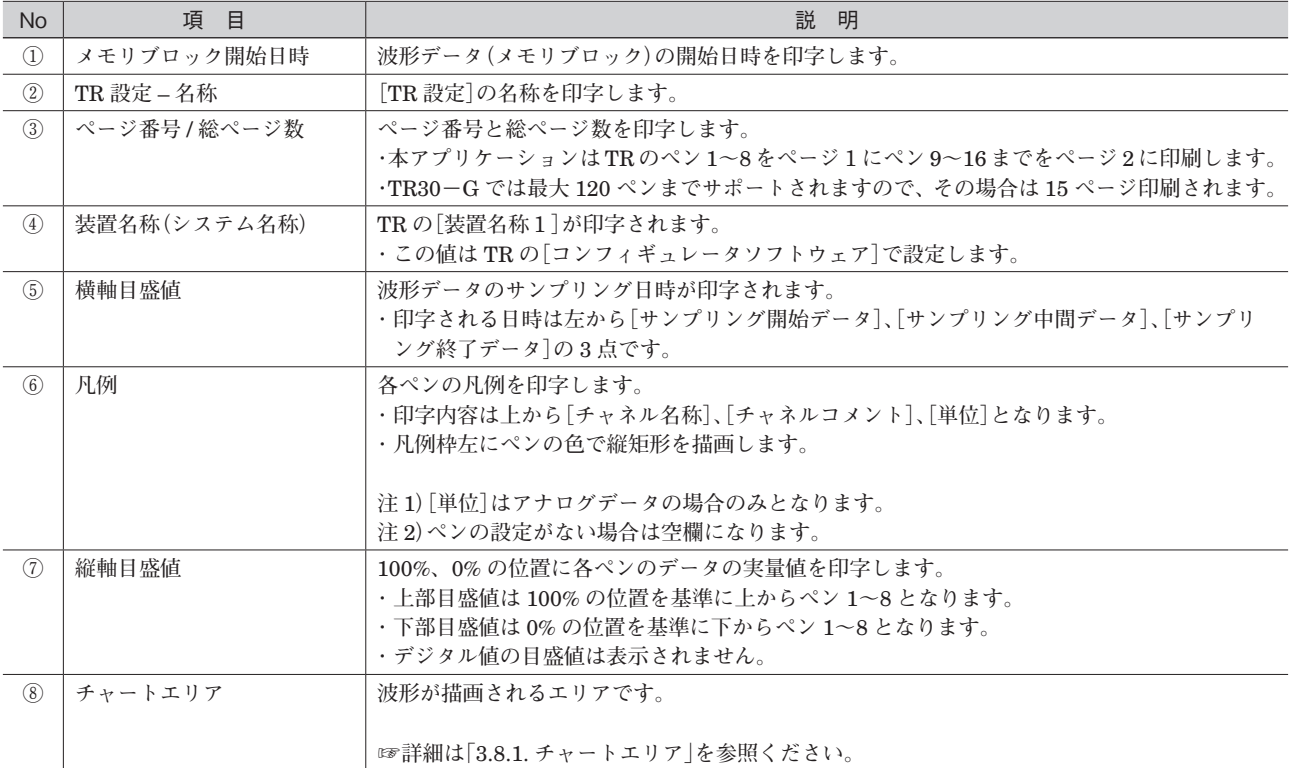

#### <span id="page-22-1"></span><span id="page-22-0"></span>**3.8.1. チャートエリア**

**チャートエリアのレイアウトについて説明します。**

**・チャートエリアに描画される横方向波形点数は** TR **のメモリブロックのサンプリング数と同一となります。**

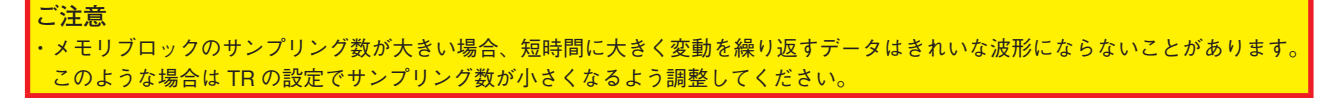

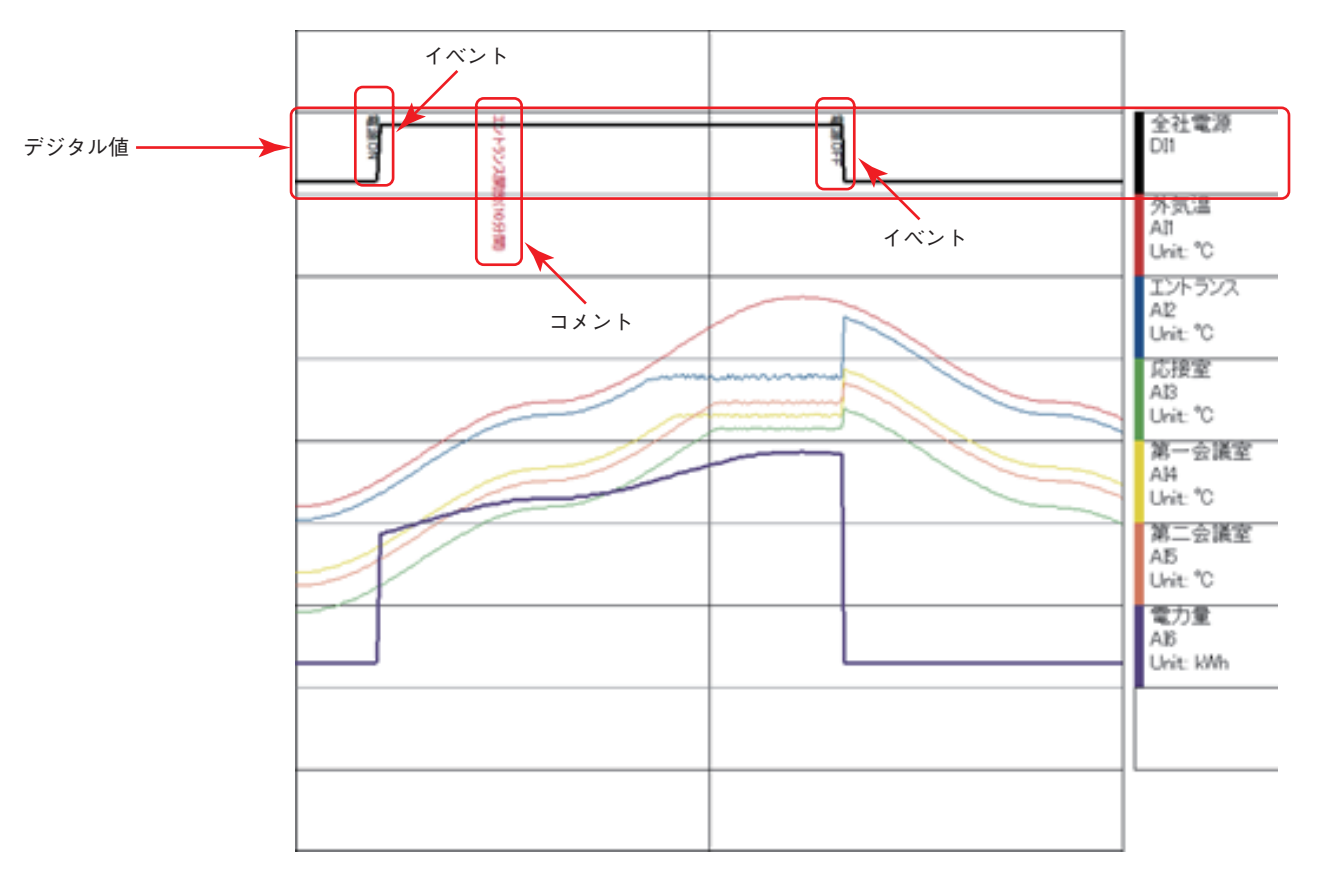

図 3-5 チャートエリアレイアウト

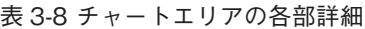

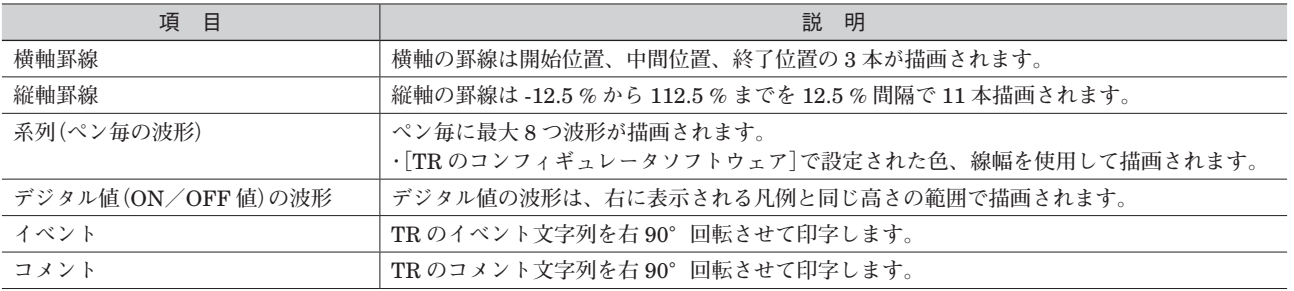

## <span id="page-23-0"></span>**3.9. 監視状態の確認**

#### <span id="page-23-1"></span>**3.9.1. 各 TR の状態**

TR **監視中は[**TR **リスト]にて各** TR **の状態を色で確認ができます。 各状態の詳細は下表を参照ください。**

| TΒ     |    |          |                |       |               |  |  |  |
|--------|----|----------|----------------|-------|---------------|--|--|--|
| 有効     | 番号 | 名称       | IPアドレス         | ポート   | 間隔。           |  |  |  |
| $\Box$ |    | 本社工場空調シ  | msys-kaihatsu  | 43280 | 30            |  |  |  |
| $\Box$ | 2  | 実験設備温度管  | 192.168.13.32  | 80    | 30            |  |  |  |
| $\Box$ | 3  | 地下水〈み上げ量 | 192.168.13.151 | 80    | 30            |  |  |  |
|        | 4  | テスト用運転   | 127.0.0.1      | 80    | 30            |  |  |  |
|        | 5  |          | 0.0.0.0        | 80    | 30            |  |  |  |
|        | 6  |          | 0.0.0.0        | 80    | 30            |  |  |  |
|        | 7  |          | 0.0.0.0        | 80    | 30            |  |  |  |
|        | 8  |          | 0.0.0.0        | 80    | 30            |  |  |  |
|        |    |          |                |       |               |  |  |  |
|        |    |          |                |       |               |  |  |  |
| €      |    |          |                |       | $\rightarrow$ |  |  |  |

図 3-6 TR リスト

#### 表 3-9 TR の状態詳細

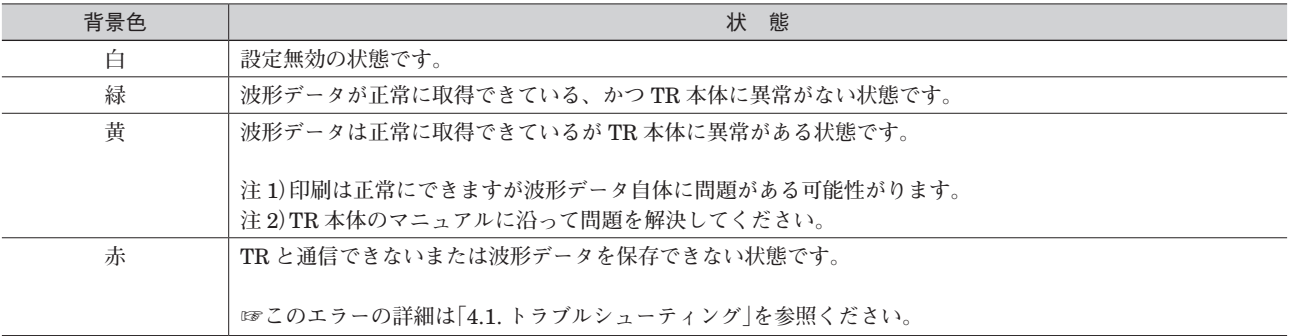

#### <span id="page-24-1"></span><span id="page-24-0"></span>**3.9.2. プリンタの状態と印刷結果**

**自動印刷中はプリンタリストにてプリンタの状態及び印刷結果を色と値で確認ができます。 ・印刷結果は本アプリケーションが最後に実行した印刷の結果となります。**

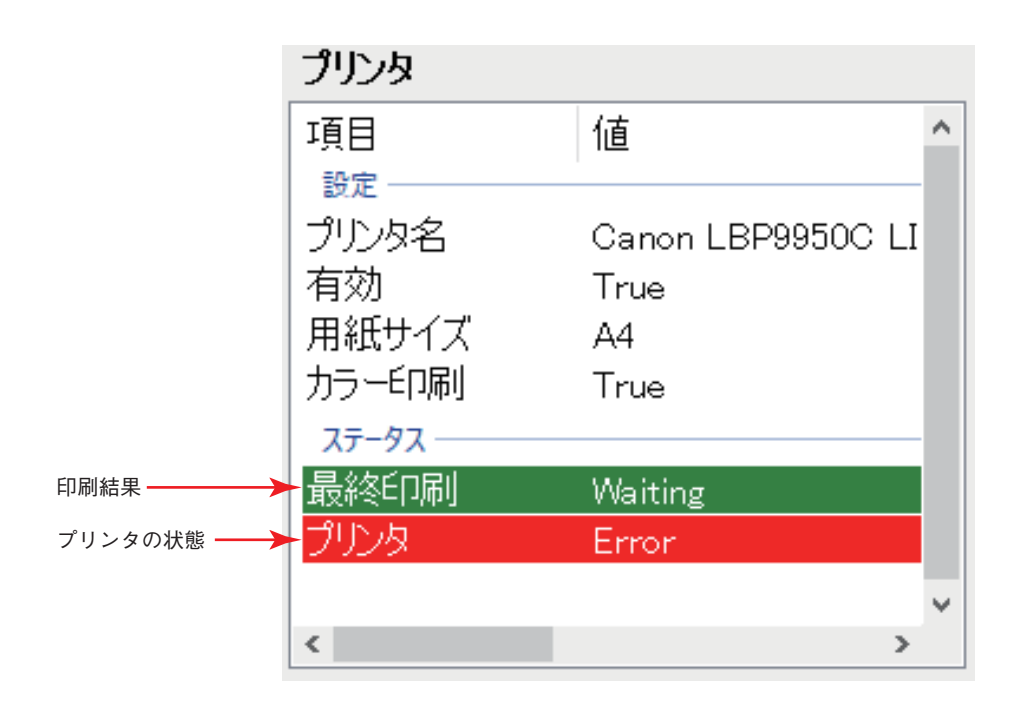

図 3-7 プリンタ リスト

#### **3.9.2.1. 印刷結果**

**印刷結果の詳細を説明します。**

#### 表 3-10 印刷結果詳細

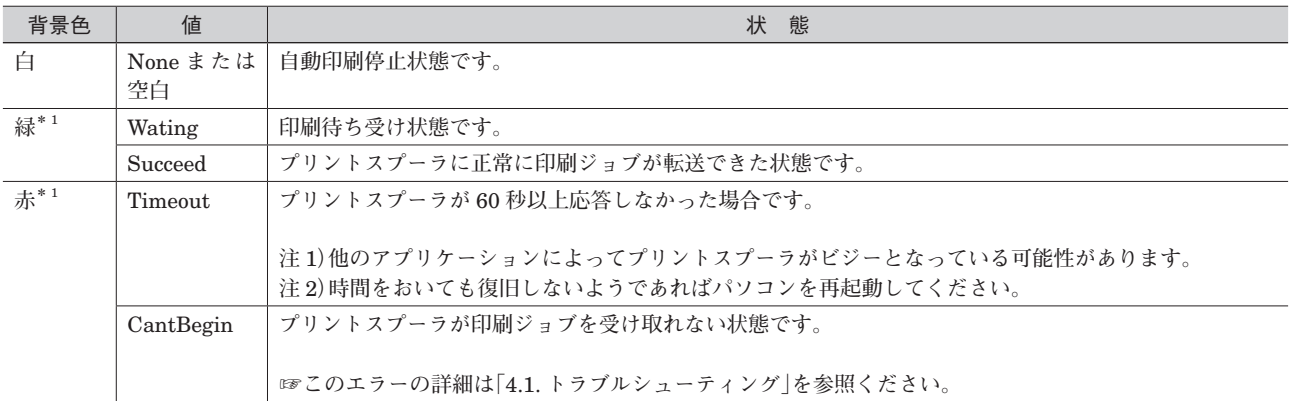

**\*** 1**、**TR **監視、自動印刷が停止状態の場合、背景色が白になる場合があります。**

#### **3.9.2.2. プリンタの状態**

**プリンタの状態の詳細を説明します。**

**・プリンタの状態はプリンタやプリンタドライバ毎に発生する内容が異なります。下表では代表的な状態のみ説明して います。**

**・プリンタの状態は同時に複数の状態が発生することがあります。(例:'**DoorOpen**、**PaperJam**')**

#### 表 3-11 プリンタ状態代表例

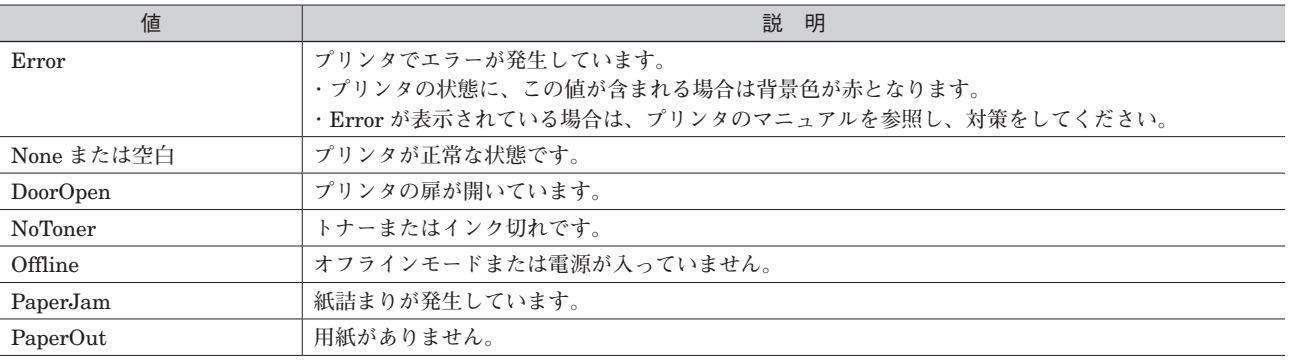

#### <span id="page-26-1"></span><span id="page-26-0"></span>**3.9.3. 印刷ジョブの状態**

**印刷ジョブの状態の詳細を説明します。**

- **・印刷ジョブの状態はプリンタやプリンタドライバ毎に発生する内容が異なります。下表では代表的な状態のみ説明し ています。**
- **・印刷ジョブの状態は同時に複数の状態が発生することがあります。(例:'**DoorOpen**、**PaperJam**')**

#### 表 3-12 印刷ジョブ状態代表例

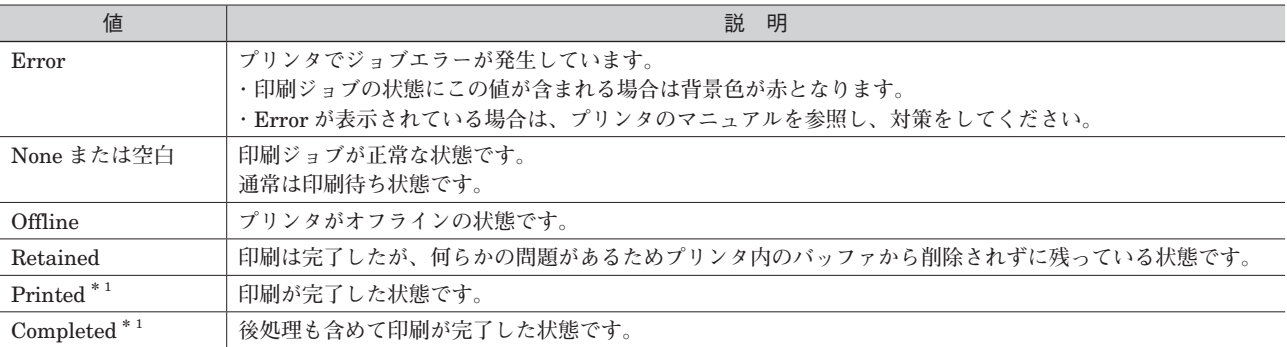

**\*** 1**、一般的なプリンタドライバの設定では、スプーラは印刷ジョブをプリンタに転送すると即座に破棄します。このため、プリンタ 側で印刷完了が発生してもスプーラ、本アプリケーションはこの状態を受け取れません。**

## <span id="page-27-1"></span><span id="page-27-0"></span>**3.10. ログの表示**

**ログの表示とログウィンドウについて説明します。 ログウィンドウは以下のいずれかの方法で表示します。 ・モニタウィンドウのメニュー[ツール]-[ログ]をクリックする。 ・通知アイコンを右クリックして表示されるコンテキストメニューの[ログ]をクリックする。**

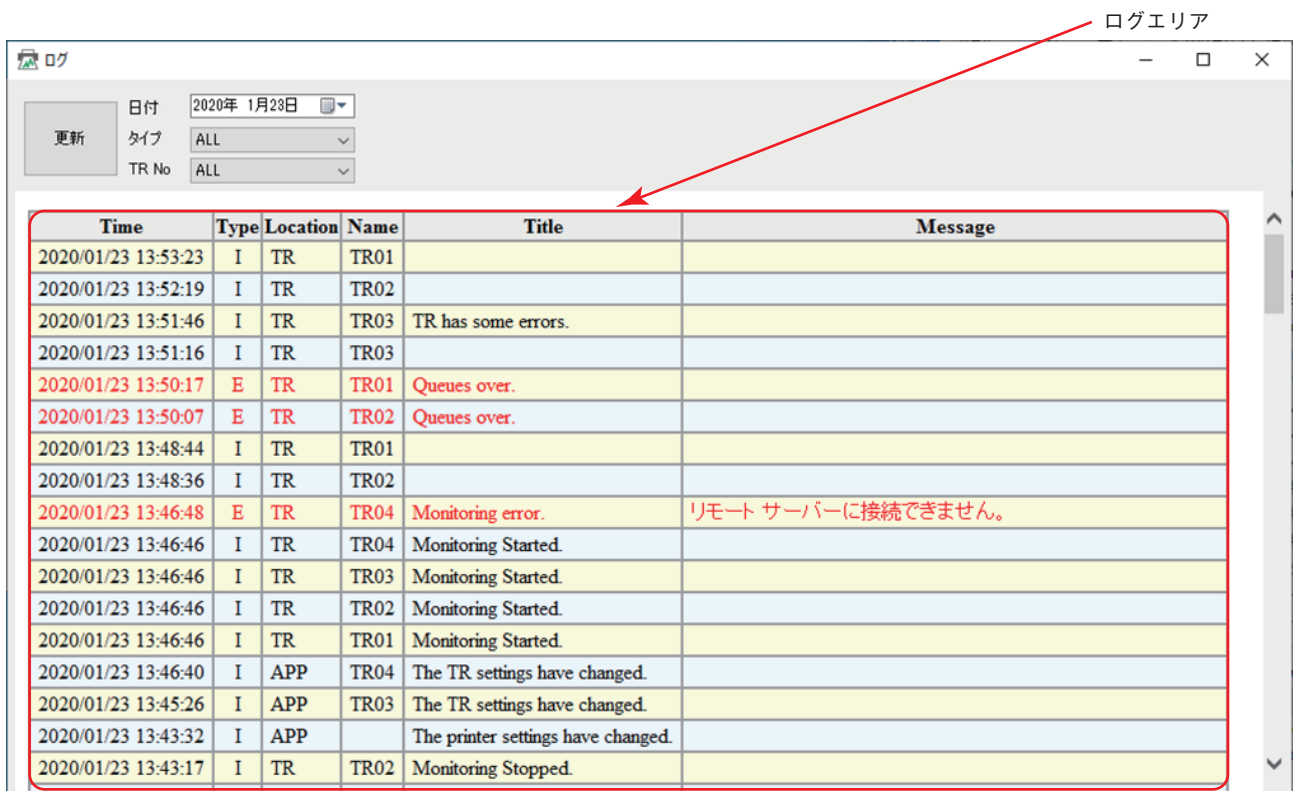

#### 図 3-8 ログウィンドウ

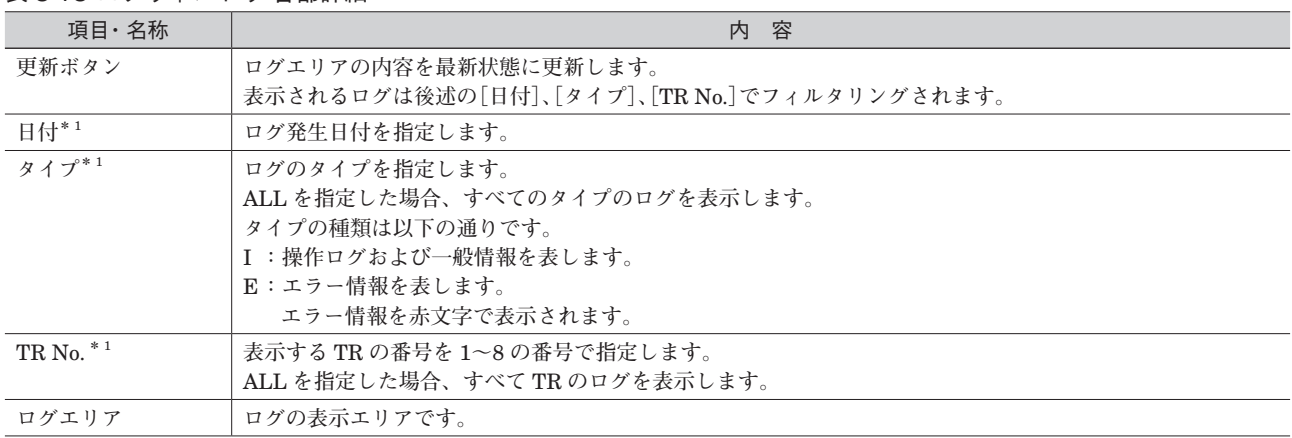

表 3-13 ログウィンドウ 各部詳細

**\*** 1**、日付、タイプ、**TR No. **を指定しただけではログは更新されません。指定後は[更新]ボタンをクリックして表示更新してください。**

## **PRN-TR**

#### 表 3-14 ログ表示内容

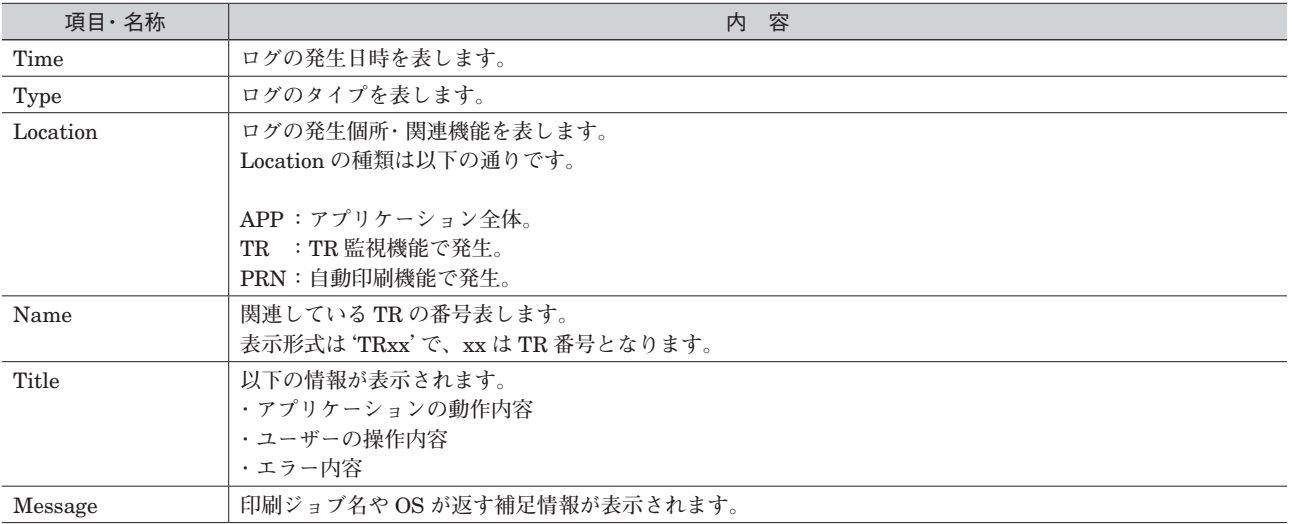

## <span id="page-29-1"></span><span id="page-29-0"></span>**3.11. Preference(アプリケーションの設定)**

Preference **ダイアログではアプリケーション全体にかかわる設定を行います。**

**以下に** Preference **ダイアログについて説明します。**

- Preference **ダイアログは以下のいずれかの方法で表示します。**
- **・モニタウィンドウのメニュー[ツール]-[**Preference**]をクリックする。**
- **・通知アイコンを右クリックして表示されるコンテキストメニューの[**Preference**]をクリックする。**

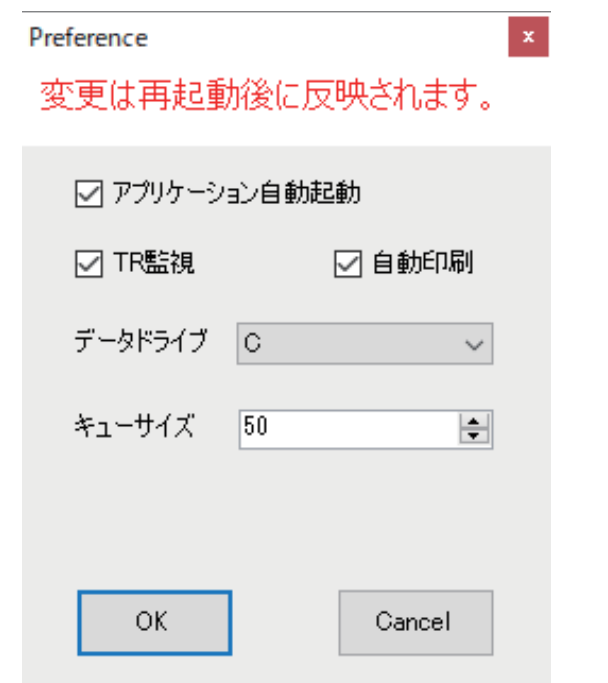

図 3-9 Preference ダイアログ

表 3-15 Prefernce ダイアログ表示設定項目

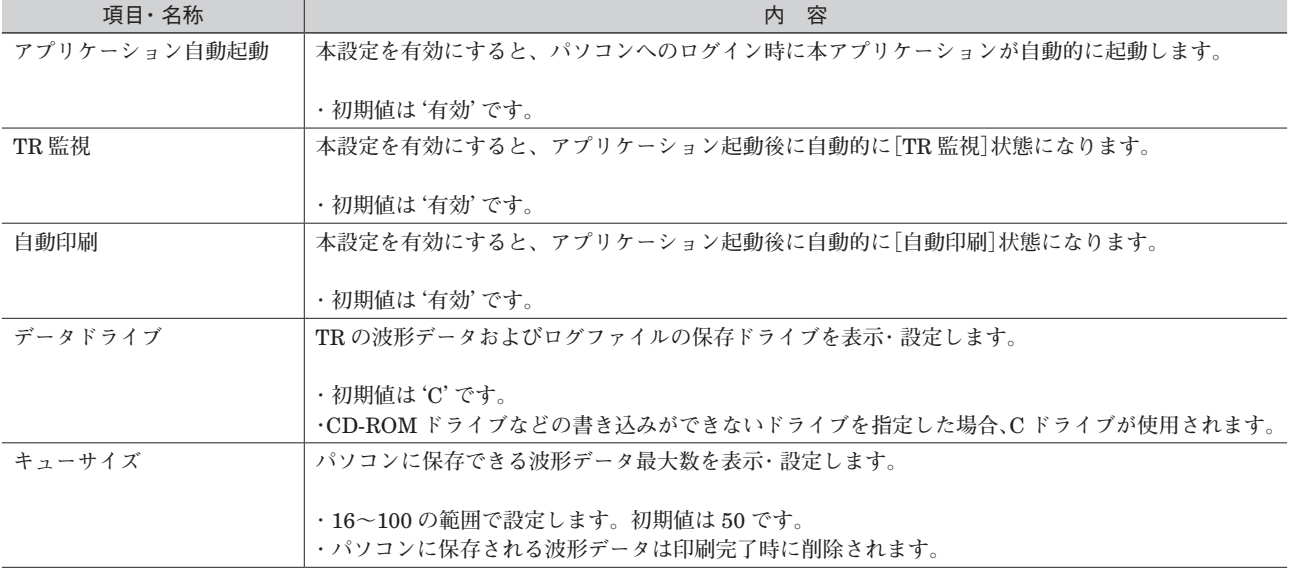

## <span id="page-30-0"></span>**4. 付録**

### **4.1. 制限事項**

#### **4.1.1. OS の電源オプションについて**

OS **がスリープ状態になると、本アプリケーションは一時的に停止します。 スリープを無効にしてお使いください。**

#### **4.1.2. 使用可能なプリンタについて**

**本アプリケーションは** Windows **のコントロールパネル-「デバイスとプリンター」で管理されるプリンタで動作しま すが、すべてのプリンタでの動作を保証しているものではありません。**

#### **4.1.3. 印字可能な文字について**

**本アプリケーションは** OS **のシステムフォントを使用して文字列を印字します。このため印字できない文字がある場合 があります(絵文字や拡張漢字など)。**

#### **4.1.4. TR 本体の設定について**

**本アプリケーションで使用するメモリ使用量、ストレージ容量は** TR **本体の設定[記録]-[メモリブロック遷移]-[遷 移間隔]に大きく依存します。 使用ストレージ量、メモリ使用量が大きすぎる場合は[遷移間隔]を小さくしてお試しください。**

**注)[遷移間隔]を「最大」に設定した場合、**200 GB **程度のストレージ容量が必要になる場合があります(接続** TR **数** 8**、使用ペン数** 120 **の場合)。**

#### **4.1.5. 使用 OS について**

<span id="page-30-1"></span>**本アプリケーションは印刷時、一時的に大量のメモリを使用します。このため、メモリブロックのサイズが大きい場合 や接続** TR **数、ペン数が多い場合は** 64 bit **版** Windows **を使用してください。**

## <span id="page-31-0"></span>**4.2. トラブルシューティング**

#### **■プリンタリストの印刷結果が'CantBegin'となって印刷できない。**

**・複数の要因があります、下表に従って対策してください。**

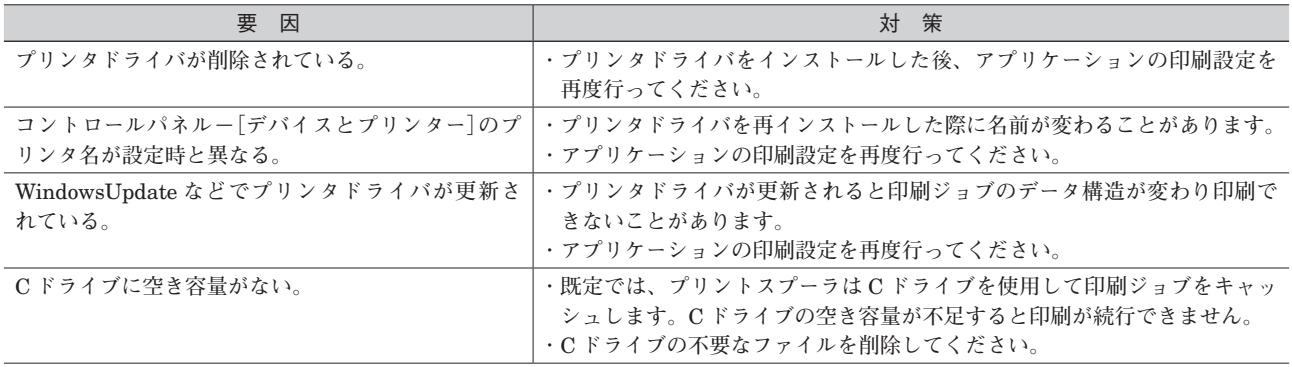

#### ■**TR** の状態がエラーとなり、ログに'Queues over'と表示される。

**・プリンタでエラーが発生しているまたはプリンタがオフラインになっています。**

**・プリンタをオンラインにするまたはプリンタのマニュアルに沿ってエラーを解決してください。**

#### ■**TR** の状態がエラーとなり、ログに'Monitoring error.'と表示される。

**・複数の要因があります、下表に従って対策してください。**

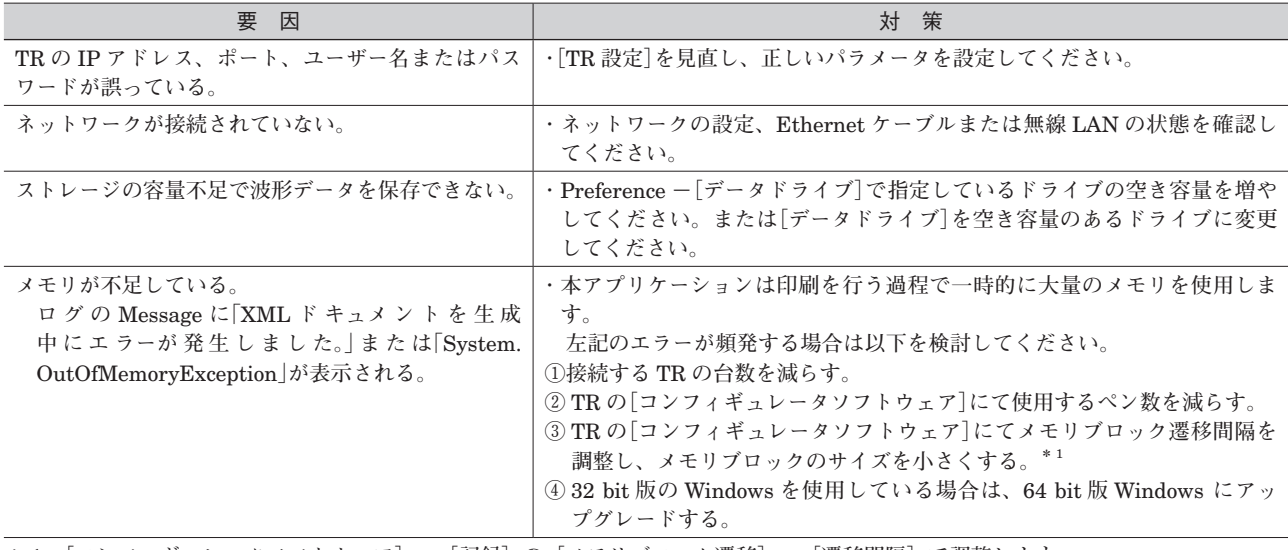

**\*** 1**、[コンフィギュレータソフトウェア]-[記録]の[メモリブロック遷移]-[遷移間隔]で調整します。**

## <span id="page-32-0"></span>**5. ライセンス**

**本ソフトウェアは** Newtonsoft.Json **ライセンスの適用を受けるソフトウェアが含まれています。**

#### Newtonsoft.Json

The MIT License (MIT)

Copyright (c) 2007 James Newton-King

Permission is hereby granted, free of charge, to any person obtaining a copy of this software and associated documentation files (the **"**Software**"**), to deal in the Software without restriction, including without limitation the rights to use, copy, modify, merge, publish, distribute, sublicense, and/or sell copies of the Software, and to permit persons to whom the Software is furnished to do so, subject to the following conditions:

The above copyright notice and this permission notice shall be included in all copies or substantial portions of the Software.

THE SOFTWARE IS PROVIDED **"**AS IS**"**, WITHOUT WARRANTY OF ANY KIND, EXPRESS OR IMPLIED, INCLUDING BUT NOT LIMITED TO THE WARRANTIES OF MERCHANTABILITY, FITNESS FOR A PARTICULAR PURPOSE AND NONINFRINGEMENT. IN NO EVENT SHALL THE AUTHORS OR COPYRIGHT HOLDERS BE LIABLE FOR ANY CLAIM, DAMAGES OR OTHER LIABILITY, WHETHER IN AN ACTION OF CONTRACT, TORT OR OTHERWISE, ARISING FROM, OUT OF OR IN CONNECTION WITH THE SOFTWARE OR THE USE OR OTHER DEALINGS IN THE SOFTWARE.